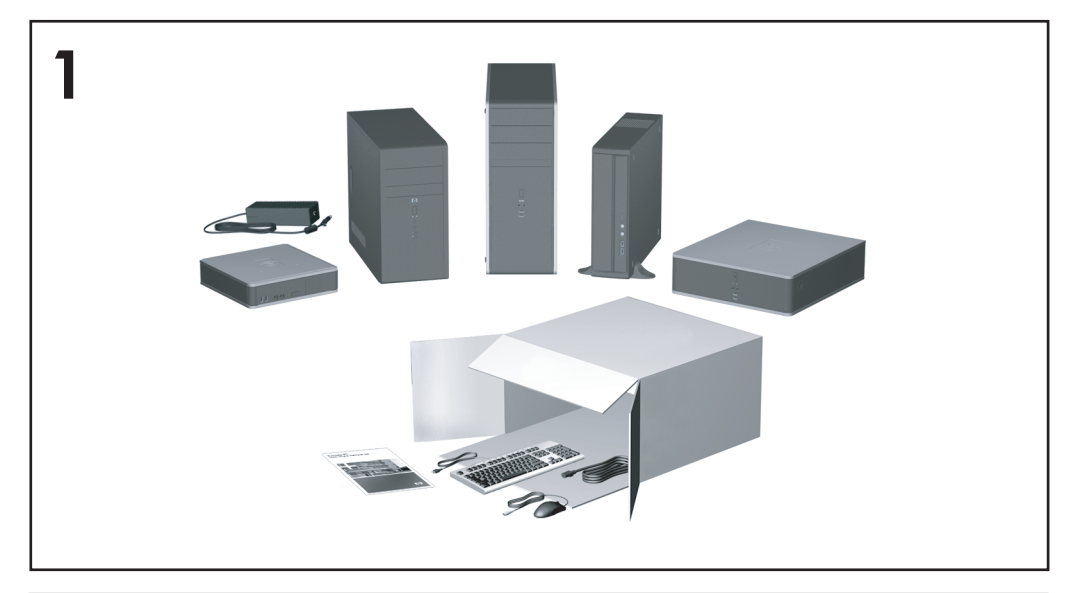

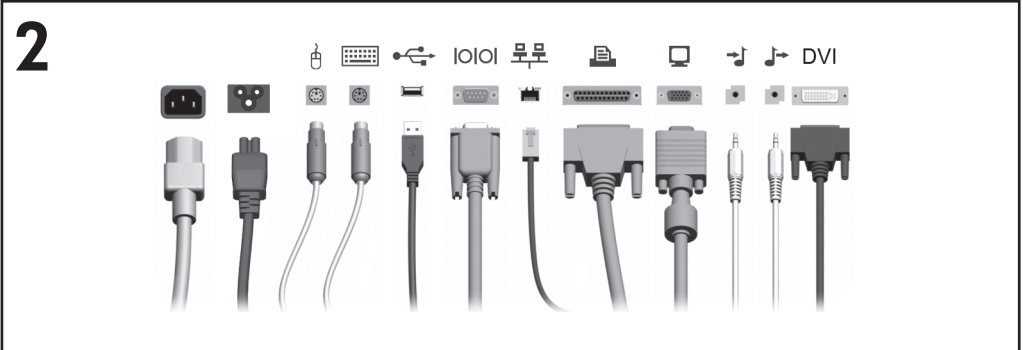

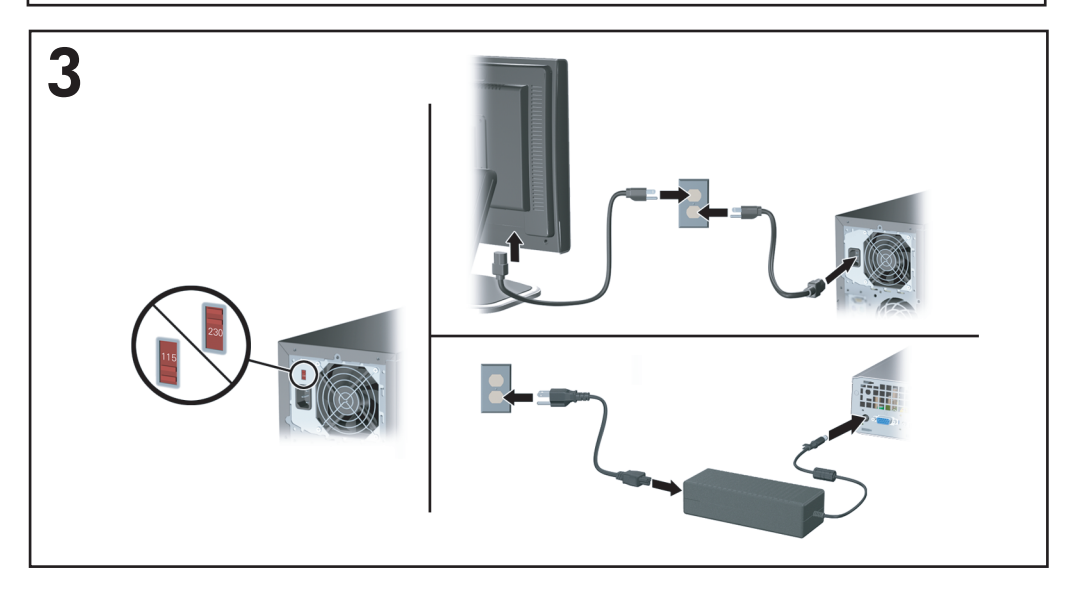

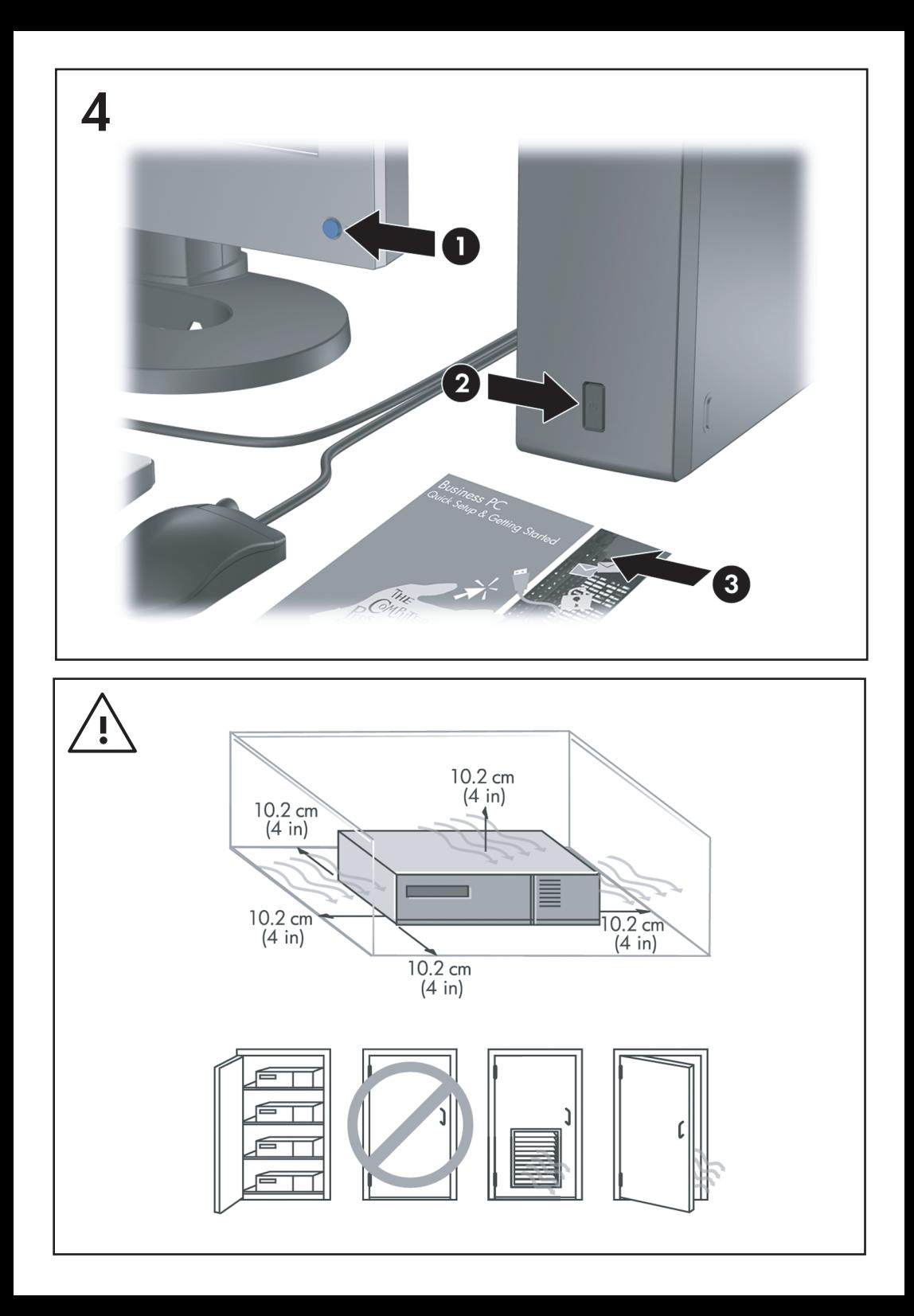

Pengaturan Cepat & Persiapan Awal Business PC

© Copyright 2007 Hewlett-Packard Development Company, L.P. Informasi yang terdapat dalam dokumen ini dapat berubah sewaktu-waktu tanpa pemberitahuan sebelumnya.

Microsoft, Windows, dan Windows Vista adalah merek dagang atau merek dagang terdaftar dari Microsoft Corporation di Amerika Serikat dan/ atau negara/kawasan lainnya.

Satu-satunya jaminan atas produk dan layanan HP tercantum dalam pernyataan jaminan yang menyertai produk dan layanan tersebut. Tidak ada bagian dari dokumen ini yang dapat dianggap sebagai jaminan tambahan. HP tidak bertanggung jawab atas kesalahan teknis, editorial, atau kekurangan yang tercantum dalam perianiian ini.

Dokumen ini berisi informasi hak milik yang dilindungi oleh hak cipta. Dokumen ini tidak boleh difotokopi, diperbanyak, atau diterjemahkan ke bahasa lain tanpa izin tertulis sebelumnya dari Hewlett-Packard Company.

Pengaturan Cepat & Persiapan Awal

Business PC

Edisi Kedua (Oktober 2007)

Nomor Komponen Dokumen: 451270-BW2

# **Tentang Buku Ini**

### **Mengakses Panduan Pengguna dan HP Insight Diagnostics**

Panduan pengguna HP dan HP Insight Diagnostics tersedia di hard drive (model tertentu) dan tersedia di <http://www.hp.com/support>.

Untuk mengakses panduan pengguna HP:

▲ Pilih **Start** > **All Programs** > **HP User Manuals**.

Untuk mengakses HP Insight Diagnostics:

▲ Lihat *Mengakses Panduan Pengguna dan HP Insight Diagnostics* dalam panduan ini.

### **Pemberitahuan**

- **PERINGATAN!** Teks yang ditampilkan dengan simbol ini menunjukkan bahwa jika petunjuk tidak dijalankan, dapat mengakibatkan cedera tubuh atau kematian.
- **PERHATIAN:** Teks yang ditampilkan dengan simbol ini menunjukkan bahwa pelanggaran atas petunjuk yang diberikan dapat mengakibatkan kerusakan perangkat atau kehilangan informasi.
- **CATATAN:** Teks yang ditampilkan seperti ini berisi informasi tambahan penting.

# **Isi**

### **[Pengaturan Cepat & Persiapan Awal](#page-8-0)**

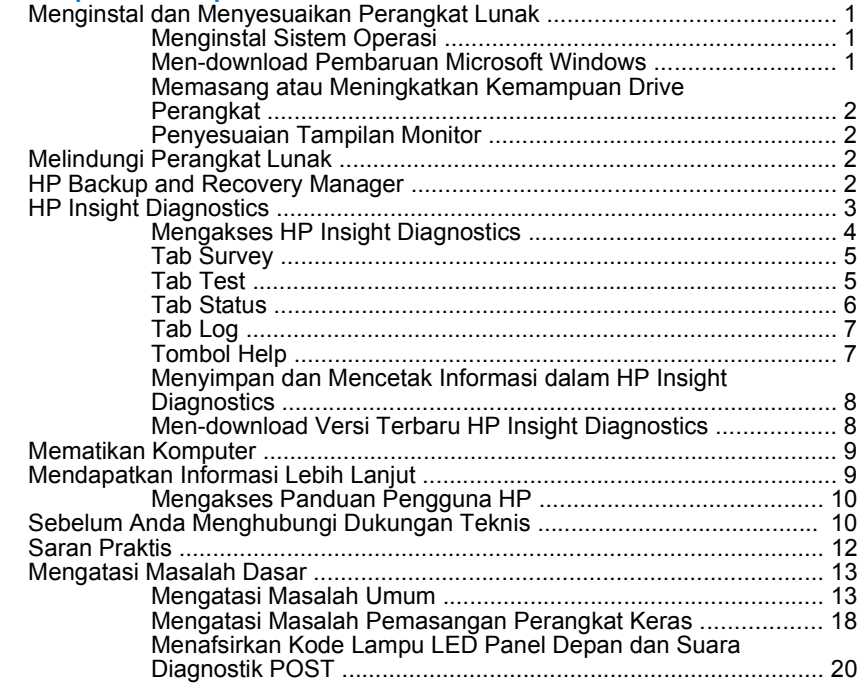

# <span id="page-8-0"></span>**Pengaturan Cepat & Persiapan Awal**

# **Menginstal dan Menyesuaikan Perangkat Lunak**

- **CATATAN:** Jika komputer dikirimkan dengan Windows Vista, Anda akan diminta untuk mendaftarkan komputer tersebut ke HP Total Care sebelum menginstal sistem operasi. Anda akan melihat film singkat yang diikuti dengan formulir pendaftaran online. Isi formulir tersebut, klik tombol **Begin** , kemudian ikuti petunjuk pada layar.
- $\triangle$  **PERHATIAN:** Jangan tambahkan perangkat keras opsional atau perangkat pihak ketiga sebelum sistem operasi berhasil diinstal. Penambahan tersebut dapat menyebabkan munculnya kesalahan dan sistem operasi tidak dapat diinstal dengan benar.
- **EX CATATAN:** Pastikan jarak ruang 10,2 cm (4 inci) tersedia di bagian belakang unit dan di atas monitor agar terdapat aliran udara.

### **Menginstal Sistem Operasi**

Pertama kali Anda menghidupkan komputer, sistem operasi akan diinstal secara otomatis. Proses ini berlangsung sekitar 5 hingga 10 menit, tergantung sistem operasi yang sedang diinstal. Baca dengan saksama dan ikuti petunjuk pada layar untuk menyelesaikan penginstalan.

- **PERHATIAN:** Setelah penginstalan otomatis dimulai, JANGAN MATIKAN KOMPUTER HINGGA PROSES INI SELESAI. Mematikan komputer saat proses penginstalan berlangsung dapat merusak perangkat lunak yang menjalankan komputer atau menggagalkan penginstalannya.
- **EX CATATAN:** Jika komputer dilengkapi lebih dari satu bahasa sistem operasi pada hard drive, proses penginstalan dapat berlangsung hingga 60 menit.

Jika komputer ini tidak disertai dengan sistem operasi Microsoft, sebagian dokumentasi ini tidak berlaku. Informasi tambahan tersedia dalam bantuan online setelah sistem operasi diinstal.

### **Men-download Pembaruan Microsoft Windows**

- **1.** Untuk mengkonfigurasi koneksi Internet Anda, klik **Start** > **Internet Explorer**, kemudian ikuti petunjuk pada layar.
- **2.** Setelah terhubung ke Internet, klik tombol **Start**.
- **3.** Pilih menu **All Programs**.
- **4.** Klik link **Windows Update**.

Pada Windows Vista, layar **Windows Update** akan ditampilkan. Klik **view available updates** , kemudian pastikan semua pembaruan penting dipilih. Klik tombol **Install** , kemudian ikuti petunjuk pada layar.

<span id="page-9-0"></span>Dalam Windows XP, Anda akan diarahkan ke situs Web **Microsoft Windows Update**. Jika Anda melihat satu atau beberapa jendela pop-up yang meminta Anda menginstal program dari [http://www.microsoft.com,](http://www.microsoft.com) klik **Yes** untuk menginstal program. Ikuti petunjuk di situs Web Microsoft untuk memindai pembaruan serta menginstal pembaruan penting dan paket layanan.

Anda disarankan untuk menginstal semua pembaruan penting dan paket layanan.

**5.** Setelah pembaruan selesai diinstal, Windows akan meminta Anda untuk melakukan boot ulang komputer. Pastikan untuk menyimpan semua file atau dokumen yang mungkin telah dibuka sebelum melakukan boot ulang. Kemudian pilih **Yes** untuk melakukan boot ulang komputer.

### **Memasang atau Meningkatkan Kemampuan Drive Perangkat**

Bila Anda menginstal perangkat keras tambahan setelah penginstalan sistem operasi selesai, Anda juga harus menginstal driver untuk masing-masing perangkat tersebut.

Jika diminta memasukkan direktori i386, ganti spesifikasi path dengan  $C:\iota386$ , atau gunakan tombol **Browse** di kotak dialog tersebut untuk mencari folder i386. Tindakan ini akan mengarahkan sistem operasi ke driver yang sesuai.

Dapatkan perangkat lunak dukungan terbaru, termasuk perangkat lunak dukungan untuk sistem operasi dari <http://www.hp.com/support>. Pilih negara dan bahasa Anda, pilih **Download drivers and software**, masukkan nomor model komputer, kemudian tekan Enter.

### **Penyesuaian Tampilan Monitor**

Jika diinginkan, Anda dapat memilih atau mengubah model monitor, pengaturan kecepatan refresh, resolusi layar, warna, ukuran font, dan pengelolaan daya. Untuk melakukannya, klik kanan pada Windows Desktop, kemudian klik **Personalize** di Windows Vista atau **Properties** di Windows XP untuk mengubah pengaturan tampilan. Untuk informasi lebih lanjut, lihat dokumentasi online yang disertakan dengan utilitas pengontrol gambar atau dokumentasi yang disertakan dengan monitor Anda.

### **Melindungi Perangkat Lunak**

Untuk melindungi perangkat lunak agar tidak hilang atau rusak, simpan salinan cadangan dari semua perangkat lunak sistem, aplikasi, dan file yang terkait pada hard drive. Lihat dokumentasi sistem operasi atau utilitas salinan cadangan untuk memperoleh petunjuk cara membuat salinan cadangan dari file data Anda.

### **HP Backup and Recovery Manager**

HP Backup and Recovery Manager adalah aplikasi serba guna dan mudah digunakan untuk membuat cadangan dan memulihkan hard drive primer pada PC. Aplikasi ini berfungsi dalam Windows untuk membuat cadangan Windows, semua aplikasi dan semua file data. Pembuatan salinan cadangan dapat dijadwalkan

<span id="page-10-0"></span>secara otomatis pada interval tertentu, atau dijalankan secara manual. File penting dapat diarsipkan secara terpisah dari pencadangan rutin.

HP Backup and Recovery Manager telah terinstal pada Recovery Partition hard drive.

Recovery Point dan cadangan file dapat disalin ke CD atau disk DVD, sedangkan semua cadangan dapat disalin ke jaringan atau hard disk sekunder.

HP sangat menganjurkan Anda untuk segera membuat Recovery Disc Set sebelum menggunakan komputer dan menjadwalkan pembuatan salinan cadangan Recovery Point otomatis secara rutin.

Untuk membuat Recovery Disc Set:

- **1.** Klik **Start** > **HP Backup and Recovery** > **HP Backup and Recovery Manager** untuk membuka Backup and Recovery Wizard, kemudian klik **Next**.
- **2.** Pilih **Create a set of recovery discs (Recommended)**, lalu klik **Next**.
- **3.** Ikuti petunjuk pada wizard.

Untuk informasi lebih lanjut tentang cara menggunakan HP Backup and Recovery Manager, lihat *Panduan Pengguna HP Backup and Recovery Manager* dengan memilih **Start** > **HP Backup and Recovery** > **HP Backup and Recovery Manager Manual**.

**CATATAN:** Anda dapat memesan Recovery Disc Set dari HP dengan menghubungi pusat dukungan HP. Kunjungi situs Web berikut, pilih wilayah Anda, lalu klik link **Technical support after you buy** di bawah judul **Call HP** untuk memperoleh nomor telepon pusat dukungan untuk wilayah Anda.

[http://welcome.hp.com/country/us/en/wwcontact\\_us.html](http://welcome.hp.com/country/us/en/wwcontact_us.html)

# **HP Insight Diagnostics**

**EX CATATAN:** HP Insight Diagnostics yang tercakup di CD hanya untuk model komputer tertentu.

Utilitas HP Insight Diagnostics memungkinkan Anda melihat informasi tentang konfigurasi perangkat keras pada komputer dan menjalankan uji diagnostik perangkat keras pada subsistem komputer. Utilitas ini akan memudahkan proses identifikasi, diagnosis, dan menemukan masalah perangkat keras secara efektif.

Tab Survey akan ditampilkan saat Anda menjalankan HP Insight Diagnostics. Tab ini menunjukkan konfigurasi komputer yang aktif saat ini. Dari tab Survey, Anda dapat mengakses beberapa kategori informasi tentang komputer. Tab lainnya berisi informasi tambahan, termasuk pilihan uji diagnostik dan hasil pengujian. Informasi pada setiap layar utilitas dapat disimpan sebagai file html dan disimpan di disket atau USB HP Drive Key.

Gunakan HP Insight Diagnostics untuk memastikan semua perangkat yang terpasang pada komputer dapat dikenali oleh sistem dan berfungsi dengan baik. <span id="page-11-0"></span>Menjalankan pengujian adalah pilihan, namun Anda disarankan untuk menjalankannya setelah memasang atau menghubungkan perangkat baru.

Anda harus menjalankan pengujian, menyimpan hasil pengujian, dan mencetaknya agar Anda memiliki laporan tercetak sebelum menghubungi Customer Support Center.

**CATATAN:** Perangkat pihak ketiga mungkin tidak terdeteksi oleh HP Insight Diagnostics.

### **Mengakses HP Insight Diagnostics**

Untuk mengakses HP Insight Diagnostics, Anda harus membuat Recovery Disc Set, lalu melakukan boot pada CD yang berisi utilitas. HP Insight Diagnostics juga dapat di-download dari<http://www.hp.com>. Untuk informasi lebih lanjut, lihat [Men-download Versi Terbaru HP Insight Diagnostics pada hal. 8](#page-15-0).

**CATATAN:** HP Insight Diagnostics hanya disertakan sebagai bagian dari Recovery Disk Set pada model komputer tertentu.

Jika sudah membuat Recovery Disc Set, lakukan prosedur berikut pada langkah 4.

- **1.** Klik **Start** > **HP Backup and Recovery** > **HP Backup and Recovery Manager** untuk membuka Backup and Recovery Wizard, kemudian klik **Next**.
- **2.** Pilih **Create a set of recovery discs (Recommended)**, lalu klik **Next**.
- **3.** Ikuti petunjuk dalam Wizard untuk membuat Recovery Disc Set.
- **4.** Gunakan Windows Explorer untuk mencari CD yang berisi direktori **compaq \hpdiags** pada Recovery Disc Set.
- **5.** Saat komputer dalam keadaan hidup, masukkan CD ke dalam drive optik pada komputer.
- **6.** Matikan sistem operasi, kemudian matikan komputer.
- **7.** Hidupkan komputer. Sistem akan di-boot dari CD.
- **CATATAN:** Jika sistem tidak melakukan boot dari CD yang terdapat di drive optik, Anda harus mengubah urutan boot pada utilitas Computer Setup (F10) agar sistem mencoba boot ke drive optik sebelum booting ke hard drive. Untuk informasi lebih lanjut, lihat *Panduan Computer Setup (F10) Utility*.
- **8.** Pilih bahasa yang sesuai, kemudian klik **Continue**.

**CATATAN:** Sebaiknya tentukan keyboard default untuk bahasa Anda, kecuali jika Anda ingin menguji keyboard tertentu.

**9.** Pada halaman End User License Agreement, klik **Agree** untuk menyetujui persyaratan yang diberikan. Utilitas HP Insight Diagnostics akan dijalankan dengan menampilkan tombol Survey.

### <span id="page-12-0"></span>**Tab Survey**

Tab **Survey** menampilkan informasi penting tentang konfigurasi sistem.

Di kolom **View level**, Anda dapat memilih tampilan **Summary** untuk melihat data konfigurasi tertentu atau memilih tampilan **Advanced** untuk melihat semua data dalam kategori yang dipilih.

Di kolom **Category**, Anda dapat memilih kategori informasi berikut ini untuk ditampilkan:

**All** – Memberikan daftar semua kategori informasi tentang komputer.

**Overview** – Memberikan daftar informasi umum tentang komputer.

**Architecture** – Memberikan informasi perangkat BIOS sistem dan PCI.

**Asset Control** – Menunjukkan nama produk, label aset, nomor seri sistem, dan informasi prosesor.

**Communication** – Menunjukkan informasi tentang pengaturan port paralel (LPT) dan serial (COM) komputer, serta informasi tentang pengontrol USB dan jaringan.

**Graphics** – Menunjukkan informasi tentang pengontrol gambar pada komputer.

**Input Devices** – Menunjukkan informasi tentang keyboard, mouse, dan perangkat lainnya yang tersambung ke komputer.

**Memory** – Menunjukkan informasi tentang memori pada komputer. Ini termasuk slot memori pada papan sistem dan modul memori lainnya yang terpasang.

**Miscellaneous** – Menunjukkan informasi versi HP Insight Diagnostics, informasi memori konfigurasi komputer (CMOS), data papan sistem, dan data BIOS manajemen sistem.

**Storage** – Menunjukkan informasi tentang media penyimpanan pada komputer. Daftar ini meliputi semua disk permanen, drive disket, dan drive optik.

**System** – Menunjukkan informasi tentang model komputer, prosesor, rangka, dan BIOS, serta speaker internal dan informasi bus PCI.

### **Tab Test**

Tab Test memungkinkan Anda memilih berbagai komponen sistem untuk diuji. Anda juga dapat memilih jenis dan mode pengujian.

Berikut adalah tiga jenis pengujian yang dapat dipilih:

- **Quick Test** Menyediakan script standar dengan contoh pelaksanaan untuk setiap komponen perangkat keras dan tidak memerlukan keterlibatan pengguna dalam mode Unattended atau Interactive.
- **Complete Test** Menyediakan script standar dengan setiap komponen perangkat keras diuji sepenuhnya. Mode Interactive memiliki lebih banyak pengujian, namun mengharuskan keterlibatan pengguna.
- **Custom Test** Memberikan fleksibilitas paling baik dalam mengontrol pengujian sistem. Mode Custom Test dapat digunakan secara spesifik untuk

<span id="page-13-0"></span>memilih jenis perangkat, pengujian, dan parameter pengujian yang akan dijalankan.

Untuk setiap jenis pengujian, berikut adalah dua mode pengujian yang dapat dipilih:

- **Interactive Mode** Memberikan kontrol maksimum melalui proses pengujian. Perangkat lunak diagnostik akan meminta masukan selama pengujian yang memerlukan interaksi Anda. Anda juga dapat menentukan apakah pengujian lulus atau gagal.
- **Unattended Mode** Tidak menampilkan perintah dan tidak memerlukan interaksi. Kesalahan yang ditemukan akan ditampilkan setelah pengujian selesai.

Untuk memulai pengujian:

- **1.** Pilih tab Test.
- **2.** Pilih tab untuk jenis pengujian yang akan dijalankan: **Quick Complete** atau **Custom**.
- **3.** Pilih **Test Mode**: **Interactive** atau **Unattended**.
- **4.** Pilih cara yang Anda inginkan untuk menjalankan pengujian, antara **Number of Loops** atau **Total Test Time**. Jika Anda memilih untuk menjalankan pengujian berdasarkan jumlah loop tertentu, masukkan jumlah loop yang akan dijalankan. Jika Anda ingin melakukan uji diagnostik selama rentang waktu tertentu, masukkan jumlah waktu yang diinginkan dalam satuan menit.
- **5.** Jika menjalankan Quick Test atau Complete Test, pilih drive yang akan diuji dari daftar drop-down. Jika menjalankan Custom Test, klik tombol **Expand**, lalu pilih perangkat yang akan diuji atau klik tombol **Check All** untuk memilih semua perangkat.
- **6.** Klik tombol **Begin Testing** di sudut kanan bawah layar untuk memulai pengujian. Tab Status, yang dapat Anda gunakan untuk memantau progres pengujian, secara otomatis akan ditampilkan selama proses pengujian. Setelah pengujian selesai, tab Status akan menunjukkan apakah perangkat mengalami kegagalan atau berhasil.
- **7.** Jika terjadi kesalahan, buka tab Log, lalu klik **Error Log** untuk menampilkan informasi lebih lanjut dan tindakan yang disarankan.

### **Tab Status**

Tab Status berfungsi menampilkan status pengujian yang dipilih. Jenis pengujian yang dijalankan (**Quick**, **Complete**, atau **Custom**) juga ditampilkan. Panel progres utama akan menampilkan persentase penyelesaian rangkaian pengujian. Ketika pengujian berlangsung, tombol **Cancel Testing** akan ditampilkan untuk digunakan jika Anda akan membatalkan pengujian.

Setelah pengujian selesai, tombol **Cancel Testing** diganti dengan tombol **Retest**. Tombol **Retest** berfungsi untuk menguji ulang rangkaian pengujian yang terakhir

<span id="page-14-0"></span>dijalankan. Ini memungkinkan Anda menjalankan kembali rangkaian pengujian tanpa harus memasukkan lagi data ke dalam tab Test.

Tab Status juga menunjukkan:

- Perangkat yang sedang diuji
- Status pengujian (berlangsung, lulus, atau gagal) dari setiap perangkat yang diuji
- Status progres seluruh pengujian dari semua perangkat yang diuji
- Status progres dari setiap perangkat yang diuji
- Waktu pengujian yang telah berlalu dari setiap perangkat yang diuji

### **Tab Log**

### Tab Log berisi tab **Test Log** dan tab **Error Log**.

**Test Log** menampilkan semua pengujian yang telah dijalankan, jumlah pengujian dijalankan, jumlah pengujian tersebut gagal, dan waktu yang diperlukan untuk menyelesaikan masing-masing pengujian. Tombol **Clear Test Log** akan menghapus isi **Test Log**.

**Error Log** menampilkan pengujian untuk perangkat yang gagal sewaktu pengujian diagnostik dan menyertakan kolom informasi berikut ini.

- Bagian **Device** menampilkan perangkat yang diuji.
- Bagian **Test** menampilkan jenis pengujian yang dijalankan.
- Bagian **Description** menjelaskan kesalahan yang ditemukan dalam uji diagnostik.
- **Recommended Repair** akan memberikan saran tindakan yang harus dilakukan untuk mengatasi masalah perangkat keras yang gagal tersebut.
- **Failed Count** adalah nilai yang menyatakan jumlah kegagalan perangkat dalam pengujian.
- **Error Code** menampilkan kode numerik untuk setiap kegagalan yang dijelaskan dalam tab Help.

Tombol **Clear Error Log** akan menghapus isi Error Log.

### **Tombol Help**

#### Tab Help berisi tab **HP Insight Diagnostics**, tab **Error Codes**, dan tab **Test Components**.

Tab **HP Insight Diagnostics** berisi topik bantuan dan termasuk fitur pencarian dan indeks.

Tab **Error Codes** memberikan penjelasan untuk masing-masing kesalahan kode numerik yang mungkin muncul dalam tab **Error Log** yang ada pada tab **Log**. Setiap kode memiliki pesan kesalahan yang sesuai dan ditampilkan dalam **Message** dan tindakan untuk membantu mengatasinya yang ditampilkan dalam**Recommended Repair**. Untuk menemukan penjelasan kode kesalahan dengan cepat, masukkan kode ke kotak di bagian atas tab tersebut, lalu klik tombol **Find Error Codes**.

<span id="page-15-0"></span>Tab **Test Components** menampilkan informasi dasar tentang pengujian yang dijalankan.

### **Menyimpan dan Mencetak Informasi dalam HP Insight Diagnostics**

Anda dapat menyimpan informasi yang ditampilkan pada tab **Survey** dan **Log** HP Insight Diagnostics ke disket atau ke USB 2.0 HP Drive Key (64MB atau lebih besar). Anda tidak dapat menyimpannya ke hard drive. Sistem akan secara otomatis membuat file html dengan tampilan yang sama dengan informasi yang terlihat di layar.

- **1.** Masukkan disket atau USB 2.0 HP Drive Key (dengan kapasitas minimal 64MB). USB 1.0 Drive Keys tidak didukung.
- **2.** Klik **Save** di sudut kanan bawah layar.
- **3.** Pilih **Save to the floppy** atau **Save to USB key**.
- **4.** Masukkan nama file ke kotak **File Name**, lalu klik tombol **Save**. File html akan disimpan ke disket atau USB HP Drive Key.
- **CATATAN:** Jangan keluarkan disket atau USB key sebelum Anda melihat pesan yang menunjukkan bahwa file html telah ditulis ke media tersebut.
- **5.** Cetak informasi tersebut dari perangkat penyimpanan yang digunakan untuk menyimpannya.
- **CATATAN:** Untuk keluar dari HP Insight Diagnostics, klik tombol Exit Diagnostics di sudut kiri bawah layar, kemudian keluarkan CD dari drive optik.

### **Men-download Versi Terbaru HP Insight Diagnostics**

- **1.** Kunjungi [http://www.hp.com.](http://www.hp.com)
- **2.** Klik link **Software & Driver Downloads**.
- **3.** Masukkan nomor produk (misalnya, dc7700) ke kotak teks, kemudian tekan tombol Enter.
- **4.** Pilih model komputer Anda.
- **5.** Pilih OS Anda.
- **6.** Klik link **Diagnostic**.
- **7.** Klik **HP Insight Diagnostics Offline Edition**.
- **8.** Pilih salah satu bahasa, kemudian klik **Download**.
- **CATATAN:** File hasil download tersebut juga berisi petunjuk tentang cara membuat CD boot.

# <span id="page-16-0"></span>**Mematikan Komputer**

Untuk mematikan komputer dengan benar, pertama-tama matikan perangkat lunak sistem operasi. Dalam Windows Vista, klik **Start**, klik tanda panah di sudut kanan bawah menu Start, lalu pilih **Shut Down**. Komputer akan secara otomatis dimatikan. Dalam Windows XP Professional, klik **Start** > **Shut Down**. Dalam Windows XP Home, klik **Start** > **Turn Off Computer**.

Tergantung sistem operasi yang dijalankan, menekan tombol daya mungkin menyebabkan komputer beralih ke kondisi daya rendah atau "siaga" (bukan mati secara otomatis). Dengan demikian, Anda dapat menghemat energi tanpa menutup aplikasi perangkat lunak; kemudian, Anda dapat langsung menggunakan komputer tanpa harus menghidupkan ulang sistem operasi dan tanpa kehilangan data apapun.

**PERHATIAN:** Mematikan komputer dengan paksa akan menyebabkan hilangnya semua data yang belum disimpan.

Untuk mematikan paksa komputer secara manual dan mengabaikan "status siaga", tekan terus tombol daya selama empat detik.

Pada model tertentu, Anda dapat mengkonfigurasi ulang tombol daya agar berfungsi dalam mode On/Off. Ini dilakukan dengan menjalankan Computer Setup. Untuk informasi tentang cara menggunakan utilitas Computer Setup, lihat *Panduan Computer Setup (F10)* Utility.

# **Mendapatkan Informasi Lebih Lanjut**

Publikasi berikut ini tersedia pada hard drive komputer:

- *Pengaturan Cepat & Persiapan Awal* (juga tersedia dalam versi cetak) Membantu Anda menghubungkan komputer dan perangkat periferal serta mengatur perangkat lunak yang disediakan pabrik; termasuk juga informasi utama tentang mengatasi masalah jika Anda mengalami masalah sewaktu pengaktifan awal.
- *Panduan Referensi Perangkat Keras* Berisi tinjauan umum tentang perangkat keras produk, serta petunjuk untuk meningkatkan kemampuan seri komputer ini, termasuk informasi tentang baterai RTC, memori, dan catu daya.
- *Panduan Computer Setup (F10) Utility* Berisi petunjuk penggunaan alat bantu ini dalam mengkonfigurasi ulang atau mengubah pengaturan standar untuk keperluan pemeliharaan, atau bila memasang perangkat keras baru.
- *Panduan Manajemen Desktop* Berisi definisi dan petunjuk tentang "cara" menggunakan fitur keamanan dan Intelligent Manageability yang terinstal pada model tertentu.
- *Panduan Mengatasi Masalah* Panduan lengkap untuk mengatasi masalah komputer ini dan skenario untuk mengatasi masalah perangkat keras dan

<span id="page-17-0"></span>lunak yang mungkin terjadi, termasuk informasi tentang berbagai kode diagnostik dan informasi tentang cara menjalankan utilitas diagnostik.

● *Panduan Informasi Peraturan & Keselamatan* – Berisi informasi tentang keselamatan dan peraturan untuk memastikan dipatuhinya peraturan di A.S., Kanada, dan berbagai peraturan internasional yang berlaku.

### **Mengakses Panduan Pengguna HP**

Panduan pengguna HP dan HP Insight Diagnostics tersedia di hard drive (model tertentu) dan tersedia di <http://www.hp.com/support>.

Untuk mengakses panduan pengguna HP:

#### ▲ Pilih **Start** > **All Programs** > **HP User Manuals**.

Untuk mengakses HP Insight Diagnostics:

Lihat *Mengakses Panduan Pengguna dan HP Insight Diagnostics* dalam panduan ini.

Untuk mengakses *Panduan Pengguna HP Backup and Recovery Manager*:

▲ Pilih **Start** > **HP Backup and Recovery** > **HP Backup and Recovery Manager Manual**.

Untuk mengakses *Panduan Keselamatan & Kenyamanan*:

#### ▲ Pilih **Start** > **All Programs** > **HP Safety and Comfort Guide**.

Menu dan buku akan ditampilkan dalam bahasa yang dipilih dalam pengaturan awal sistem atau sebagaimana ditentukan kemudian dalam Pengaturan Regional Windows (Windows Regional Settings). Jika Pengaturan Regional tidak cocok dengan salah satu bahasa yang didukung, menu dan buku ditampilkan dalam bahasa Inggris.

# **Sebelum Anda Menghubungi Dukungan Teknis**

Jika Anda mengalami masalah dengan komputer, coba solusi yang sesuai di bawah ini untuk menemukan masalah yang sebenarnya sebelum menghubungi dukungan teknis.

- Jalankan utilitas diagnostik. Untuk informasi lebih lanjut, lihat *Panduan Mengatasi Masalah*.
- Jalankan Drive Protection System (DPS) Self-Test dalam Computer Setup. Untuk informasi lebih lanjut, lihat *Panduan Computer Setup (F10) Utility*.
- **CATATAN:** Perangkat lunak DPS (Drive Protection System) Self-Test hanya tersedia pada beberapa model tertentu.
	- Periksa lampu LED daya di bagian depan komputer untuk melihat apakah lampu ini berkedip merah. Lampu yang berkedip adalah kode kesalahan yang akan membantu Anda mendiagnosis masalah. Untuk keterangan rinci, lihat [Menafsirkan Kode Lampu LED Panel Depan dan Suara Diagnostik POST](#page-27-0) [pada hal. 20](#page-27-0) dalam panduan ini.
	- Jika layar kosong, hubungkan monitor ke port video lain pada komputer (bila tersedia). Atau, ganti monitor dengan monitor yang menurut Anda berfungsi dengan benar.
	- Jika Anda bekerja pada jaringan, hubungkan komputer lain dengan kabel yang berbeda ke koneksi jaringan. Mungkin steker atau kabel jaringan mengalami masalah.
	- Jika Anda baru saja menambahkan perangkat keras baru, lepaskan perangkat keras tersebut, kemudian lihat apakah komputer berfungsi dengan baik.
	- Jika Anda baru saja menginstal perangkat lunak baru, hapus penginstalan perangkat lunak tersebut, kemudian lihat apakah komputer berfungsi dengan baik.
	- Boot komputer ke Safe Mode untuk melihat apakah komputer dapat dihidupkan tanpa mengambil semua driver. Bila melakukan boot sistem operasi, gunakan "Last Known Configuration".
	- Lihat dukungan teknis online lengkap di [http://www.hp.com/support.](http://www.hp.com/support)
	- Untuk saran yang lebih umum, lihat [Saran Praktis pada hal. 12](#page-19-0) dalam panduan ini.
	- Untuk informasi lebih rinci, lihat *Panduan Mengatasi Masalah* lengkap.
	- Pulihkan sistem dari Recovery Disc Set yang sudah Anda buat atau kembalikan sistem ke kondisi pabrik dengan menggunakan HP Backup and Recovery Manager.
- △ **PERHATIAN:** Pemulihan sistem akan menghapus semua data pada hard drive. Pastikan Anda membuat cadangan semua file data sebelum menjalankan proses pemulihan.

Untuk membantu Anda mengatasi masalah, HP Instant Support Professional Edition akan menyediakan diagnosis yang dapat Anda lakukan sendiri. Jika Anda ingin menghubungi HP support, gunakan fitur chatting online di HP Instant Support Professional Edition. Akses HP Instant Support Professional Edition di: [http://www.hp.com/go/ispe.](http://www.hp.com/go/ispe)

Untuk informasi dukungan, perangkat lunak, dan driver online terbaru, serta pemberitahuan proaktif, komunitas pengguna dan ahli HP di seluruh dunia, akses BSC (Business Support Center) di [http://www.hp.com/go/bizsupport.](http://www.hp.com/go/bizsupport)

<span id="page-19-0"></span>Jika Anda perlu meminta bantuan teknis, siapkan informasi berikut ini untuk memastikan panggilan servis Anda ditangani dengan baik:

- Buat panggilan telepon di depan komputer Anda.
- Catat nomor seri dan nomor ID produk komputer, serta nomor seri monitor Anda sebelum membuat panggilan.
- Luangkan waktu untuk mengatasi masalah tersebut dengan teknisi servis.
- Lepaskan semua perangkat keras yang baru saja ditambahkan ke sistem Anda.
- Hapus penginstalan semua perangkat lunak yang baru saja diinstal.
- Pulihkan sistem dari Recovery Disc Set yang sudah Anda buat atau, kembalikan sistem ke kondisi pabrik dengan menggunakan HP Backup and Recovery Manager.
- **PERHATIAN:** Pemulihan sistem akan menghapus semua data pada hard drive. Pastikan Anda membuat cadangan semua file data sebelum menjalankan proses pemulihan.

**EX CATATAN:** Untuk informasi tentang penjualan dan peningkatan perlindungan jaminan (HP Care Pack), hubungi penyedia layanan atau agen setempat.

# **Saran Praktis**

Jika Anda mengalami masalah dengan komputer, monitor, atau perangkat lunak, lihat daftar saran umum berikut ini sebelum mengambil tindakan selanjutnya:

- Periksa apakah komputer dan monitor tersambung ke stopkontak listrik yang berfungsi.
- Periksa apakah sakelar pengatur tegangan (pada model tertentu) sudah diatur ke tegangan yang sesuai untuk negara/kawasan Anda (115V atau 230V).
- Periksa apakah komputer dihidupkan dan lampu daya hijau menyala.
- Periksa apakah monitor dihidupkan dan lampu monitor hijau menyala.
- Untuk mengetahui apakah LED Daya berkedip, lihat di bagian depan komputer. Lampu yang berkedip merupakan kode kesalahan yang akan membantu Anda mendiagnosis masalah. Untuk informasi rinci, lihat [Menafsirkan Kode Lampu LED Panel Depan dan Suara Diagnostik POST](#page-27-0) [pada hal. 20](#page-27-0) dalam panduan ini.
- Tambah kontrol kecerahan dan kontras monitor jika monitor redup.
- Tekan terus salah satu tombol. Jika sistem mengeluarkan bunyi bip, berarti keyboard berfungsi dengan benar.
- Pastikan semua kabel sambungan tidak longgar atau salah.
- Aktifkan komputer dengan menekan tombol apa saja pada keyboard atau tombol daya. Jika sistem tetap berada dalam mode tunda, matikan komputer dengan menekan terus tombol daya kurang lebih selama 4 detik. Setelah itu, tekan tombol daya kembali untuk menghidupkan ulang komputer. Jika sistem

<span id="page-20-0"></span>tidak dapat dimatikan, lepaskan kabel daya, tunggu beberapa detik, kemudian pasang kembali kabel daya tersebut. Komputer akan dihidupkan ulang jika mulai otomatis saat daya terputus ditetapkan dalam Computer Setup. Jika komputer tidak dapat dihidupkan ulang, tekan tombol daya untuk menghidupkan komputer.

- Konfigurasikan ulang komputer setelah memasang papan ekspansi atau perangkat tambahan lain yang bukan plug and play. Untuk petunjuk, lihat [Mengatasi Masalah Pemasangan Perangkat Keras pada hal. 18](#page-25-0).
- Pastikan semua driver perangkat yang diperlukan telah diinstal. Misalnya, jika Anda menggunakan printer, Anda memerlukan driver untuk model printer tersebut.
- Lepaskan semua media yang dapat di-boot (disket, CD, atau perangkat USB) dari sistem sebelum dihidupkan.
- Jika Anda menginstal sistem operasi selain yang diinstal pada pengaturan pabrik, periksa untuk memastikan sistem operasi tersebut didukung oleh sistem.
- Jika sistem memiliki beberapa sumber video (adapter tertanam, PCI, atau PCI-Express) terpasang (video tertanam pada model tertentu) dan monitor tunggal, monitor tersebut harus dihubungkan ke soket monitor pada sumber yang dipilih sebagai adapter VGA primer. Saat melakukan boot, konektor monitor lainnya dinonaktifkan dan jika monitor tersambung ke port ini, monitor tidak akan berfungsi. Anda dapat memilih sumber yang akan menjadi sumber VGA standar pada Computer Setup.

#### **PERHATIAN:** Bila komputer terhubung ke catu daya AC, tegangan akan selalu mengalir pada papan sistem. Anda harus melepaskan kabel daya dari catu daya sebelum membuka komputer untuk mencegah kerusakan papan sistem atau komponen komputer.

# **Mengatasi Masalah Dasar**

Bagian ini akan berfokus pada masalah yang mungkin Anda alami saat proses konfigurasi pengaktifan berlangsung. *Panduan Mengatasi Masalah* lengkap tersedia di hard drive dan dalam perpustakaan referensi di [http://www.hp.com/](http://www.hp.com/support) [support](http://www.hp.com/support). Pilih negara dan bahasa Anda, pilih **See support and troubleshooting information**, masukkan nomor model komputer, kemudian tekan Enter.

### **Mengatasi Masalah Umum**

Anda mungkin dapat dengan mudah mengatasi masalah umum yang diuraikan dalam bagian ini. Jika masalah terus berlanjut dan tidak dapat diatasi sendiri atau jika Anda tidak ingin melakukan perbaikan sendiri, hubungi penyedia atau agen resmi.

**PERINGATAN!** Bila komputer terhubung ke stopkontak AC, tegangan akan selalu mengalir pada papan sistem. Untuk mengurangi risiko cedera dari sengatan listrik dan/atau permukaan panas, pastikan untuk melepas kabel daya dari stopkontak dan biarkan komponen sistem internal dingin sebelum Anda menyentuhnya.

#### **Tabel 1 Mengatasi Masalah Umum**

**Komputer seperti terkunci dan tidak dapat dimatikan bila tombol daya ditekan.**

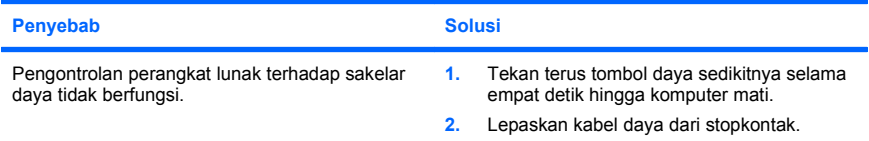

#### **Komputer tidak bereaksi terhadap keyboard atau mouse USB.**

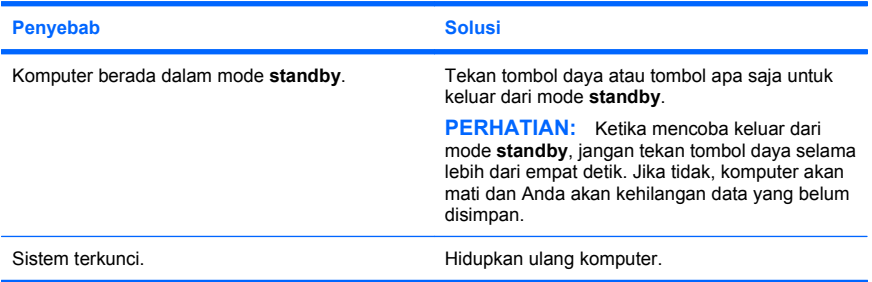

#### **Tanggal dan waktu komputer salah.**

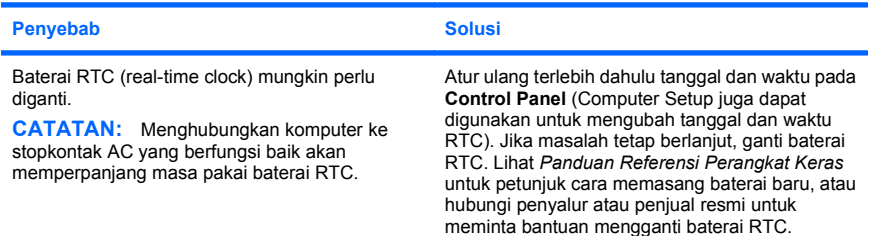

**Kursor tidak dapat digerakkan menggunakan tombol tanda panah pada keyboard.**

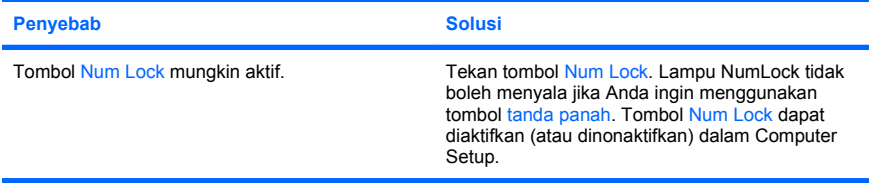

#### **Tidak ada suara atau volume suara terlalu rendah.**

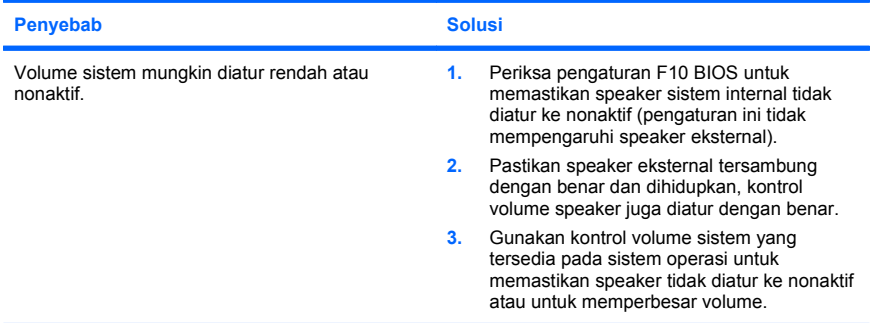

#### **Tidak dapat melepaskan penutup komputer atau panel akses komputer.**

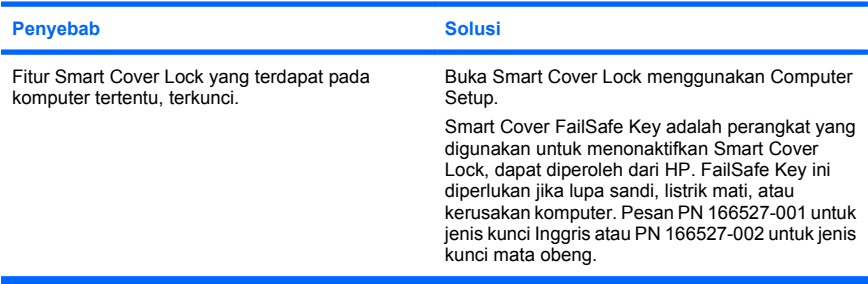

**Performa komputer buruk.**

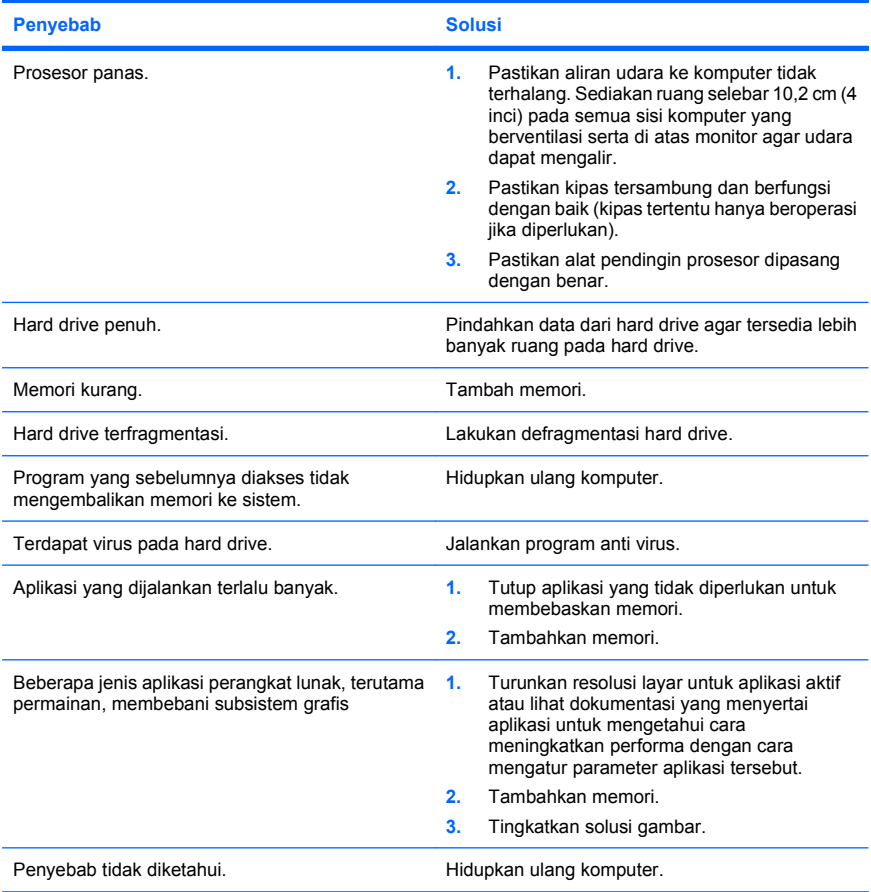

**Komputer mati secara otomatis dan LED Daya menyala Merah dua kali, sekali setiap detik, diikuti jeda dua detik, dan komputer berbunyi bip dua kali. (Bunyi bip berhenti setelah lima kali pengulangan, namun LED akan terus menyala).**

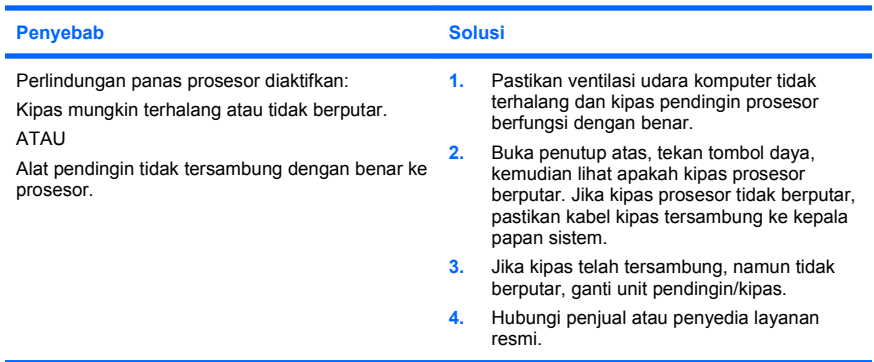

#### **Sistem tidak dapat dihidupkan dan LED di bagian depan komputer tidak menyala.**

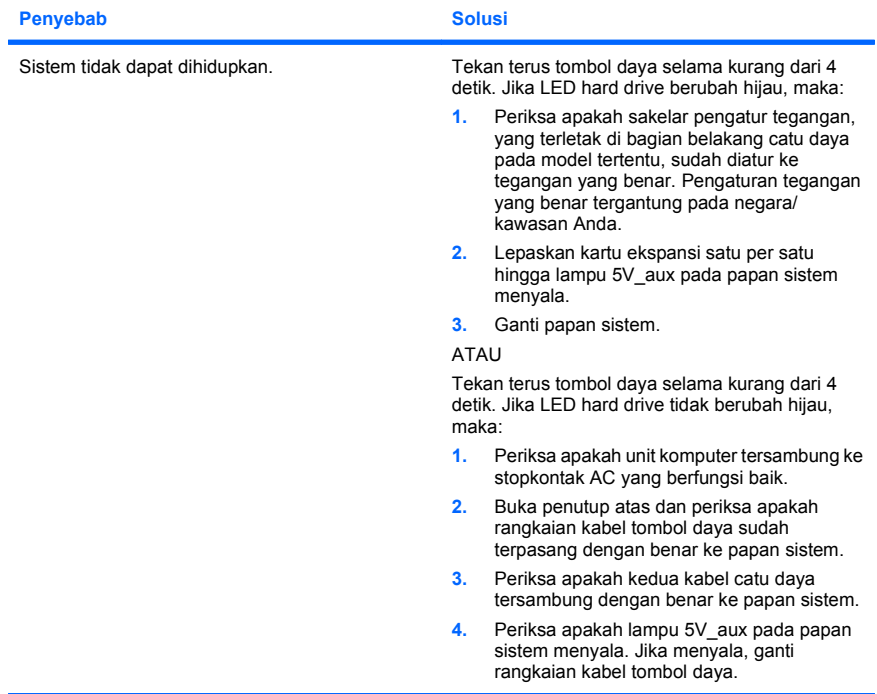

<span id="page-25-0"></span>**Sistem tidak dapat dihidupkan dan LED di bagian depan komputer tidak menyala.**

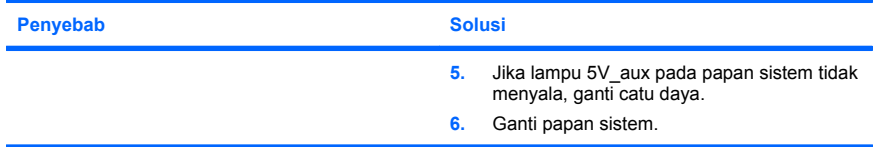

### **Mengatasi Masalah Pemasangan Perangkat Keras**

Anda mungkin perlu mengkonfigurasi ulang komputer setelah menambah atau melepaskan perangkat keras, misalnya drive tambahan atau kartu ekspansi. Jika Anda memasang perangkat plug and play, Windows akan secara otomatis mengenali perangkat tersebut dan mengkonfigurasikan komputer. Jika Anda memasang perangkat selain plug and play, Anda harus mengkonfigurasikan komputer setelah menyelesaikan pemasangan perangkat keras baru tersebut. Pada Windows, gunakan **Add Hardware Wizard**, lalu ikuti petunjuk di layar.

**PERINGATAN!** Bila komputer tersambung ke stopkontak AC, tegangan akan selalu mengalir pada papan sistem. Untuk mengurangi risiko cedera dari sengatan listrik dan/atau permukaan panas, pastikan untuk melepaskan kabel daya dari stopkontak dan biarkan komponen sistem internal mendingin sebelum menyentuhnya.

#### **Tabel 2 Mengatasi Masalah Pemasangan Perangkat Keras**

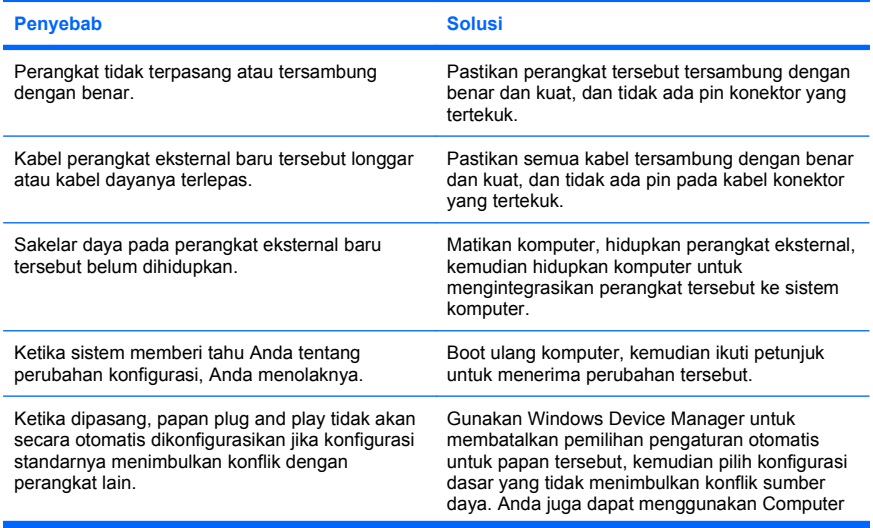

**Perangkat baru tidak dikenali sebagai bagian dari sistem.**

### **Tabel 2 Mengatasi Masalah Pemasangan Perangkat Keras (Lanjutan)**

**Penyebab Solusi** Setup untuk melakukan konfigurasi ulang atau melumpuhkan perangkat untuk mengatasi konflik sumber daya tersebut. Port USB pada komputer dinonaktifkan pada Computer Setup. Buka Computer Setup (F10), lalu aktifkan port USB.

**Perangkat baru tidak dikenali sebagai bagian dari sistem.**

#### **Komputer tidak dapat dihidupkan.**

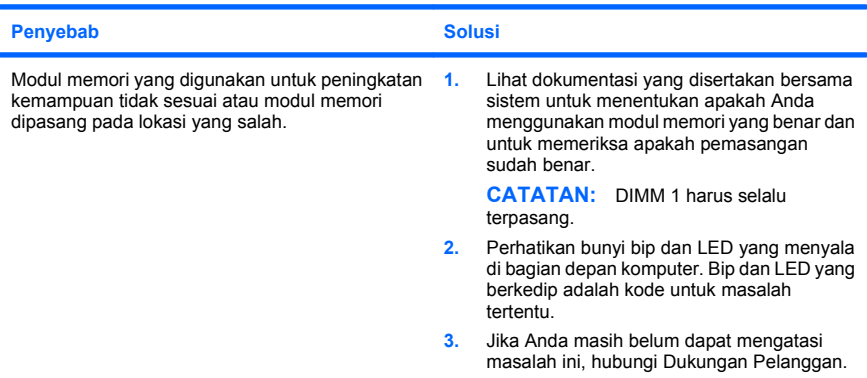

**LED daya berkedip Merah lima kali, satu kali per detik, diselingi jeda dua detik, kemudian komputer berbunyi bip lima kali. (Bunyi bip berhenti setelah lima kali pengulangan, namun LED akan terus menyala.)**

![](_page_26_Picture_169.jpeg)

#### <span id="page-27-0"></span>**Tabel 2 Mengatasi Masalah Pemasangan Perangkat Keras (Lanjutan)**

**LED daya berkedip Merah lima kali, satu kali per detik, diselingi jeda dua detik, kemudian komputer berbunyi bip lima kali. (Bunyi bip berhenti setelah lima kali pengulangan, namun LED akan terus menyala.)**

![](_page_27_Picture_155.jpeg)

**LED daya berkedip Merah enam kali, satu kali per detik, diselingi jeda dua detik, kemudian komputer berbunyi bip enam kali. (Bunyi bip berhenti setelah lima kali pengulangan, namun LED akan terus menyala.)**

![](_page_27_Picture_156.jpeg)

**LED daya berkedip Merah sepuluh kali, satu kali per detik, diselingi jeda dua detik, kemudian komputer berbunyi bip sepuluh kali. (Bunyi bip berhenti setelah lima kali pengulangan, namun LED akan terus menyala.)**

![](_page_27_Picture_157.jpeg)

### **Menafsirkan Kode Lampu LED Panel Depan dan Suara Diagnostik POST**

Jika melihat LED di depan komputer berkedip atau jika Anda mendengar bunyi bip, lihat *Panduan Mengatasi Masalah* untuk mengetahui artinya dan tindakan yang dianjurkan.